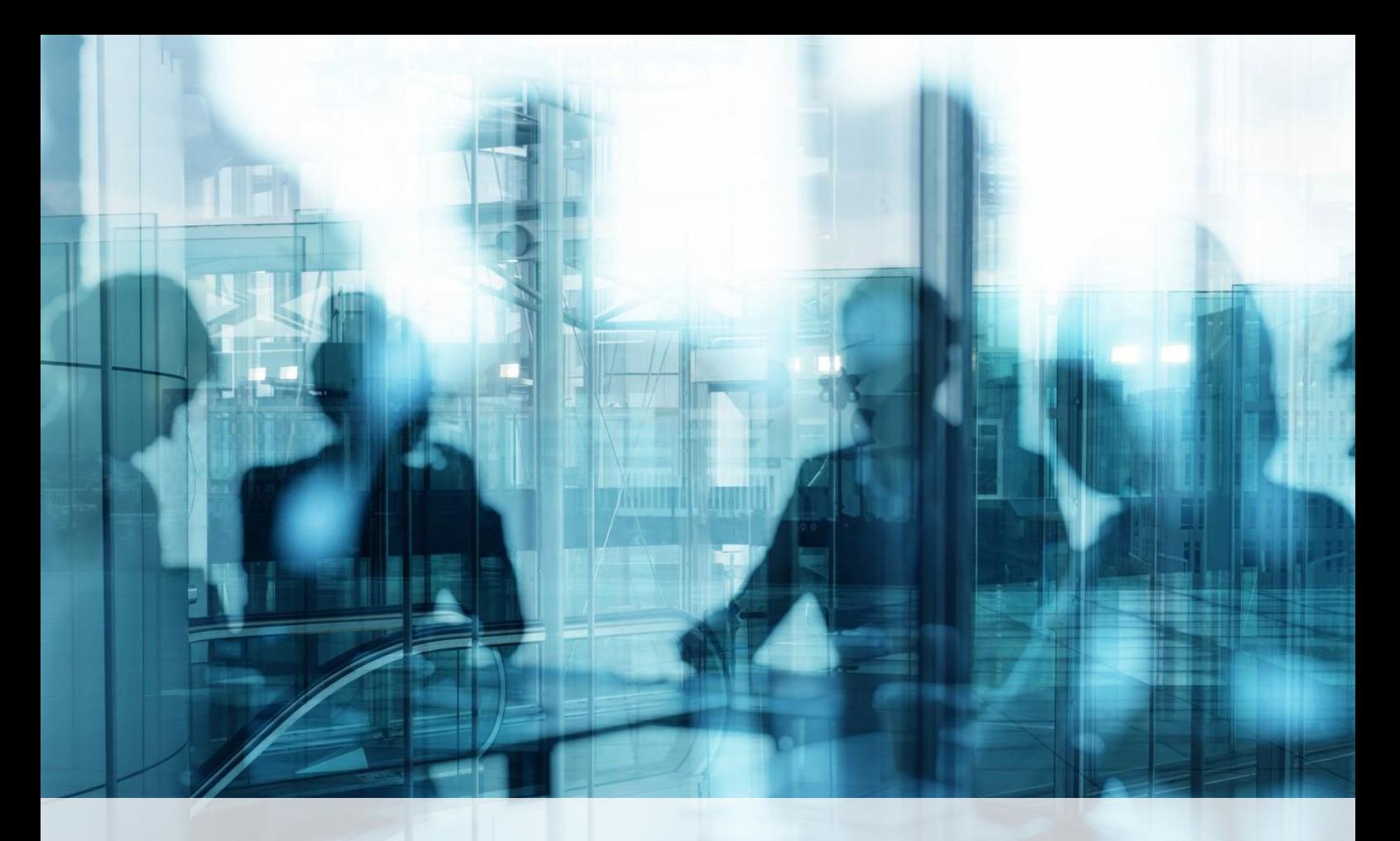

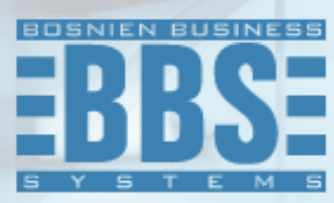

**Microsoft Dynamics 365 Business Central**

**User Manual for BBS Compensation management for Customers and Vendors**

## <span id="page-1-0"></span>1. Content

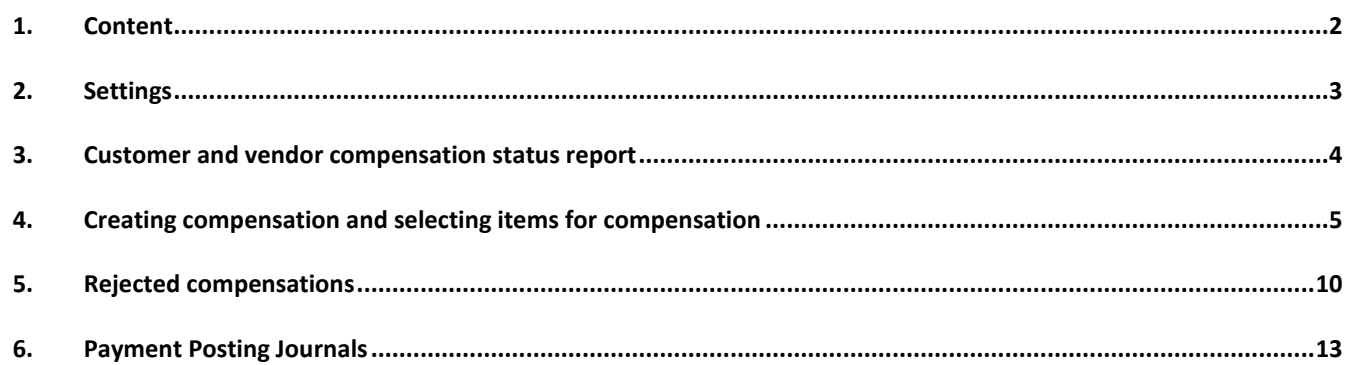

<span id="page-2-0"></span>You must set up a number series for compensations. Type General Ledger Setup in the search engine, and in the Numbering tab, make sure that the compensation posting template, the name of the compensation book series and the number series for compensations are set up, if not, select the appropriate field. Confirm entries with OK.

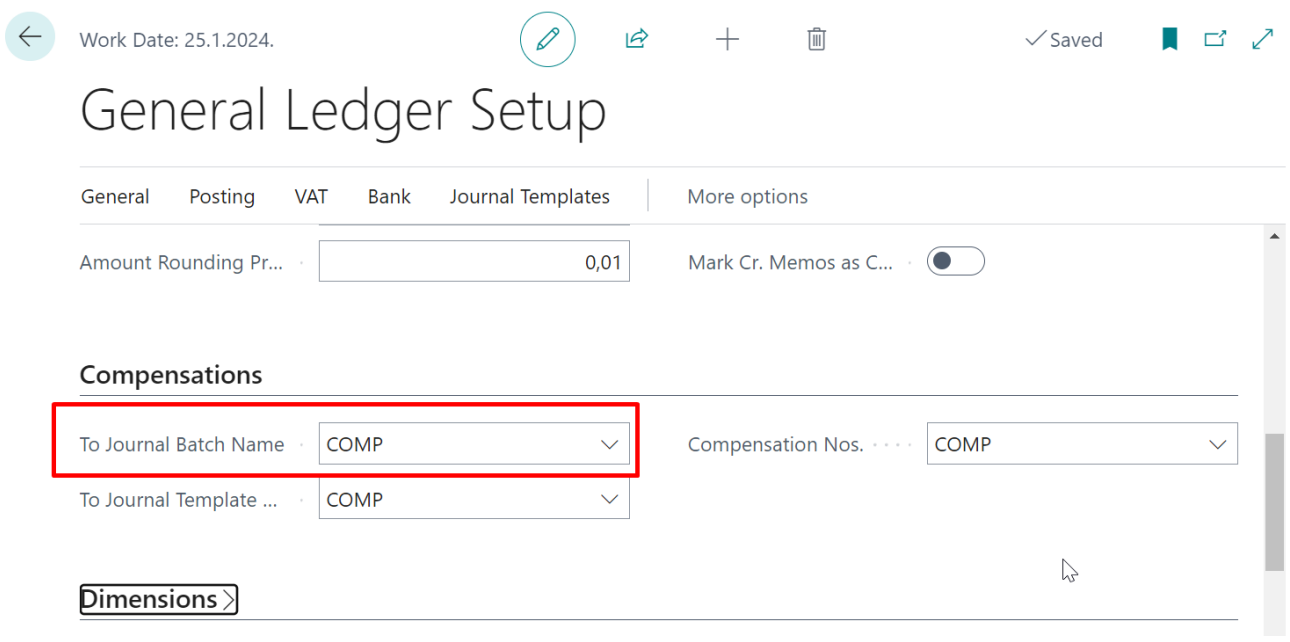

<span id="page-3-0"></span>This report provides us with insight into the state of the business partner as customers and suppliers and can serve as a good basis for creating compensation proposals. Go to **Departments/ Financial Asset Management/Cash Management/Compensations.**

In the Report tab, open the Compensation Proposal:

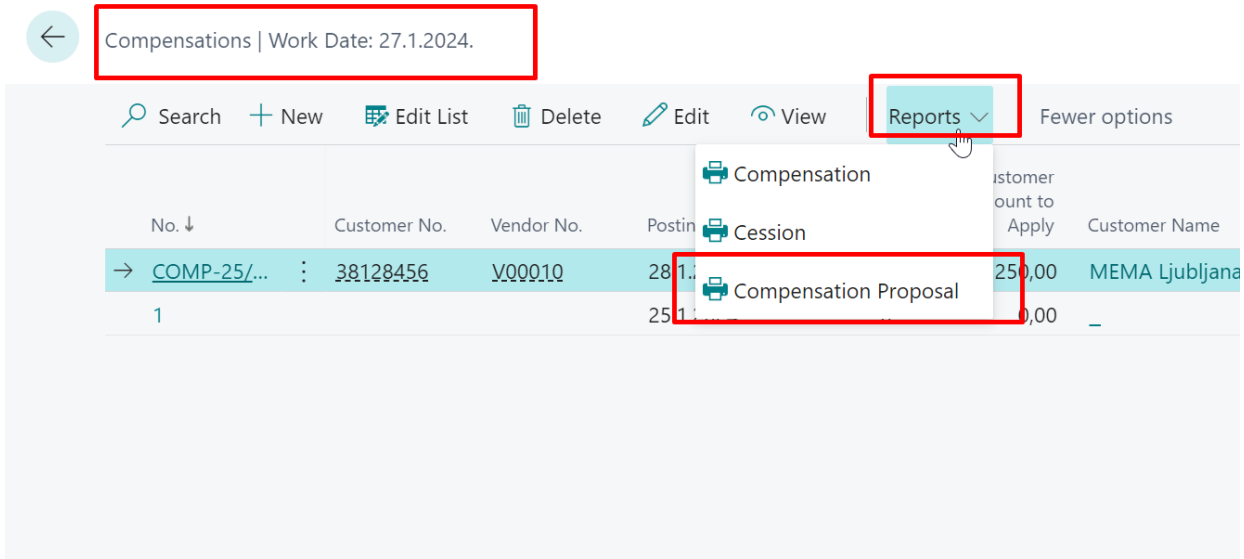

<span id="page-4-0"></span>Go to **Departments/Financial Asset Management/Cash Management/Lists/Compensations**. To create a new compensation, click New. It is necessary to fill in the following information in the General tab:

- Customer number (who has an open balance and as a vendor)
- Posting Date
- Document date
- External document number.

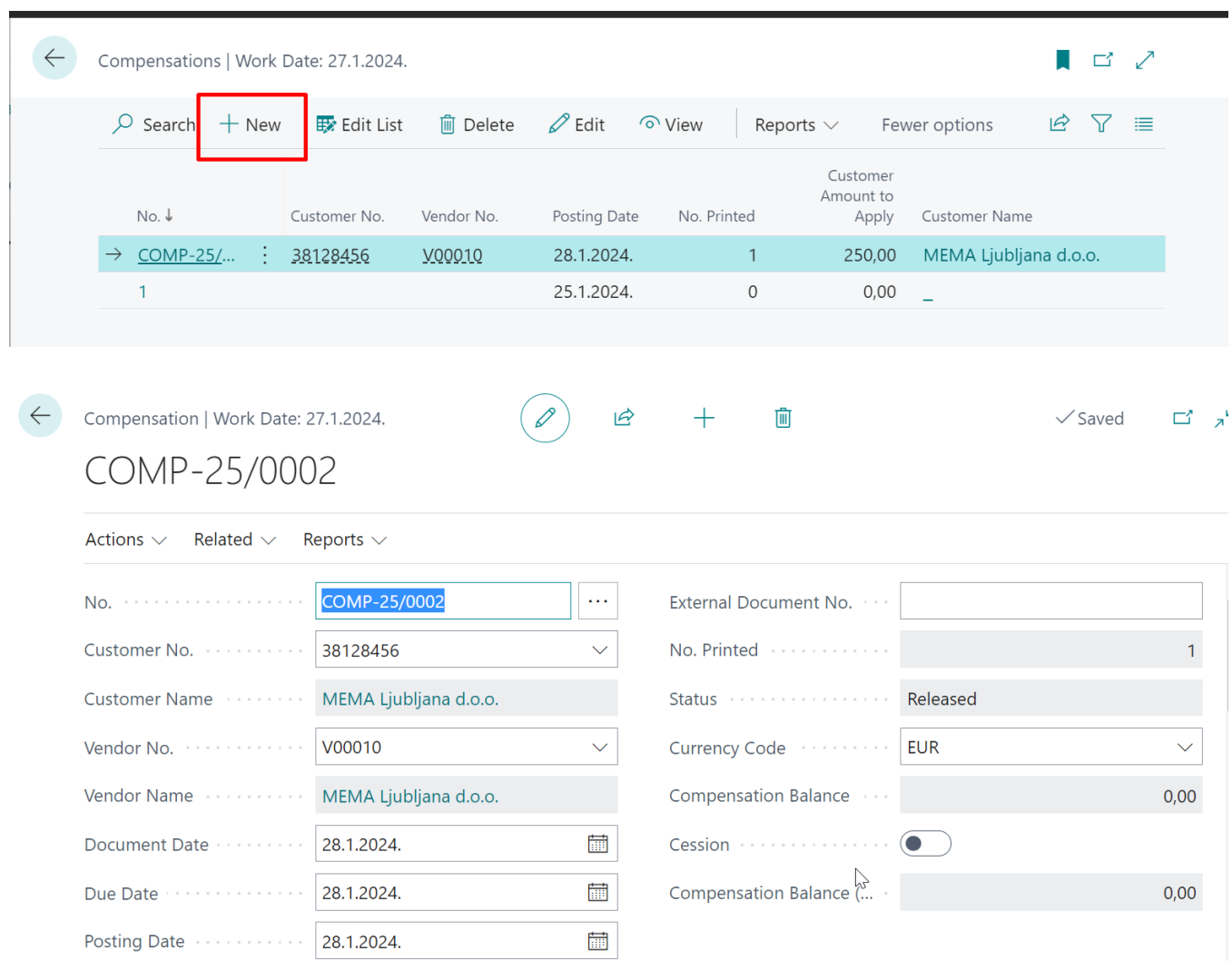

On the Customer entries tab, you select **customer ledger entries** to compensate. Click **Get Open Entries** and the customer ledger entries window opens.

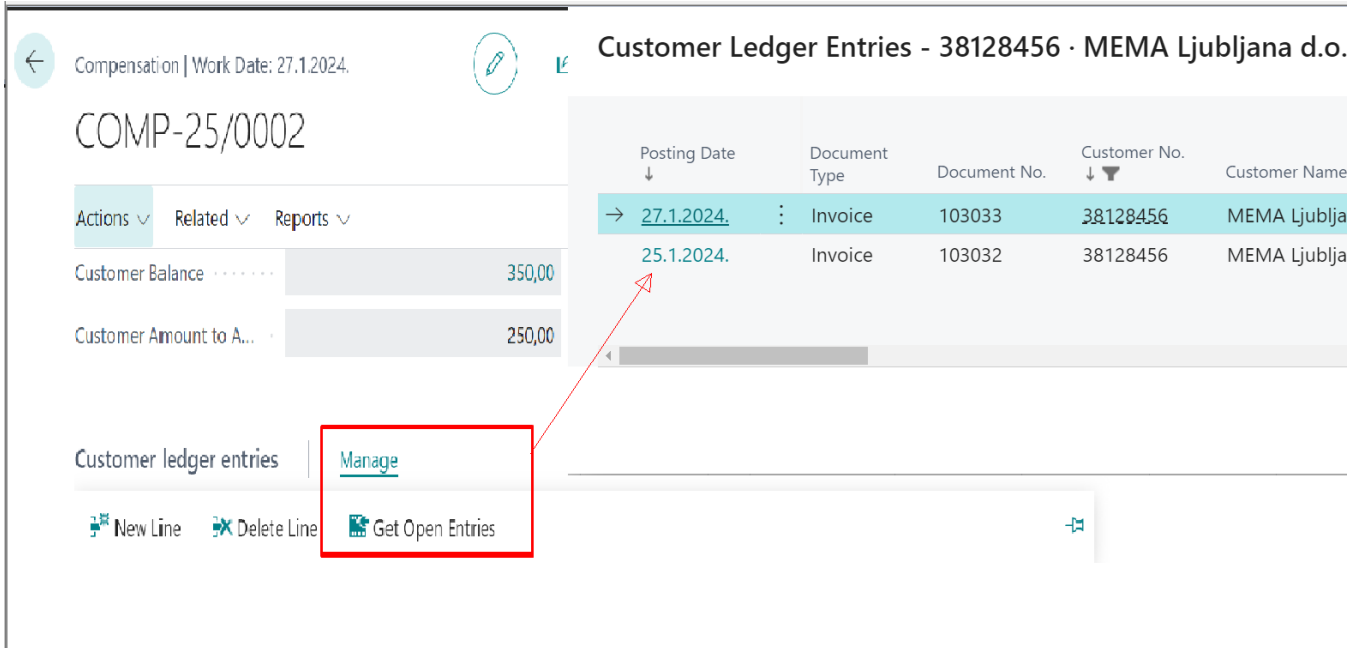

You can select multiple items from this form by holding down CTRL and clicking on the desired items. Confirm with OK.

In the **Vendor Entries tab**, **vendor ledger entries** are selected to compensate in the same way as for customer entries.

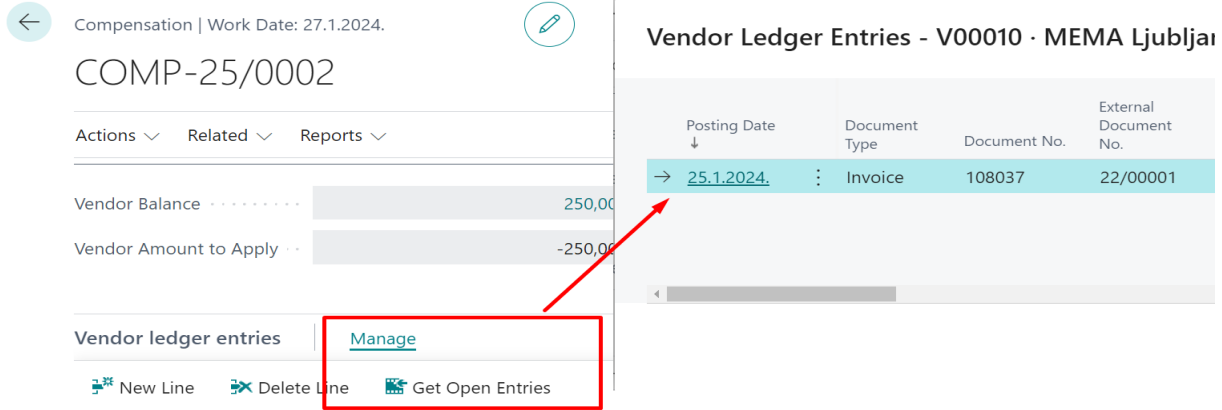

After we have selected customer and vendor items, we see the following data:

• In the Customer tab – Customer balance and the amount of entries we have selected for compensation as Customer Amount to Apply

• In the Vendor tab - Vendor Balance and the amount of entries we selected for compensation as Vendor Amount to Apply

• In the General tab , any difference between the customer amounts and vendors we have selected for compensation will appear in the Remaining Amount field.

You can select additional entries to compensate or adjust the amounts in the Amount to apply column until the

Remaining Amount field in the General tab is equal to 0.00.

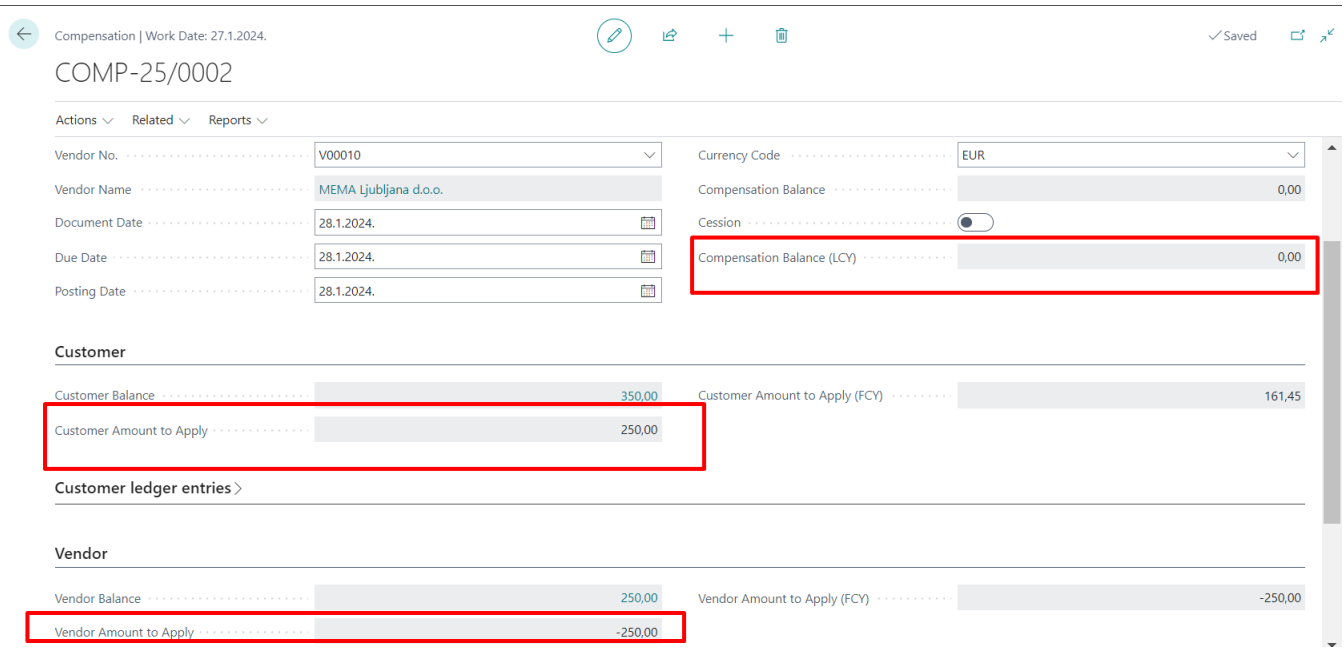

Once customer and vendor items have been selected and aligned, compensation needs to be launched before it can be printed. Go to the **Actions tab > Launch**. If subsequent updates are required, click on *Reopen*

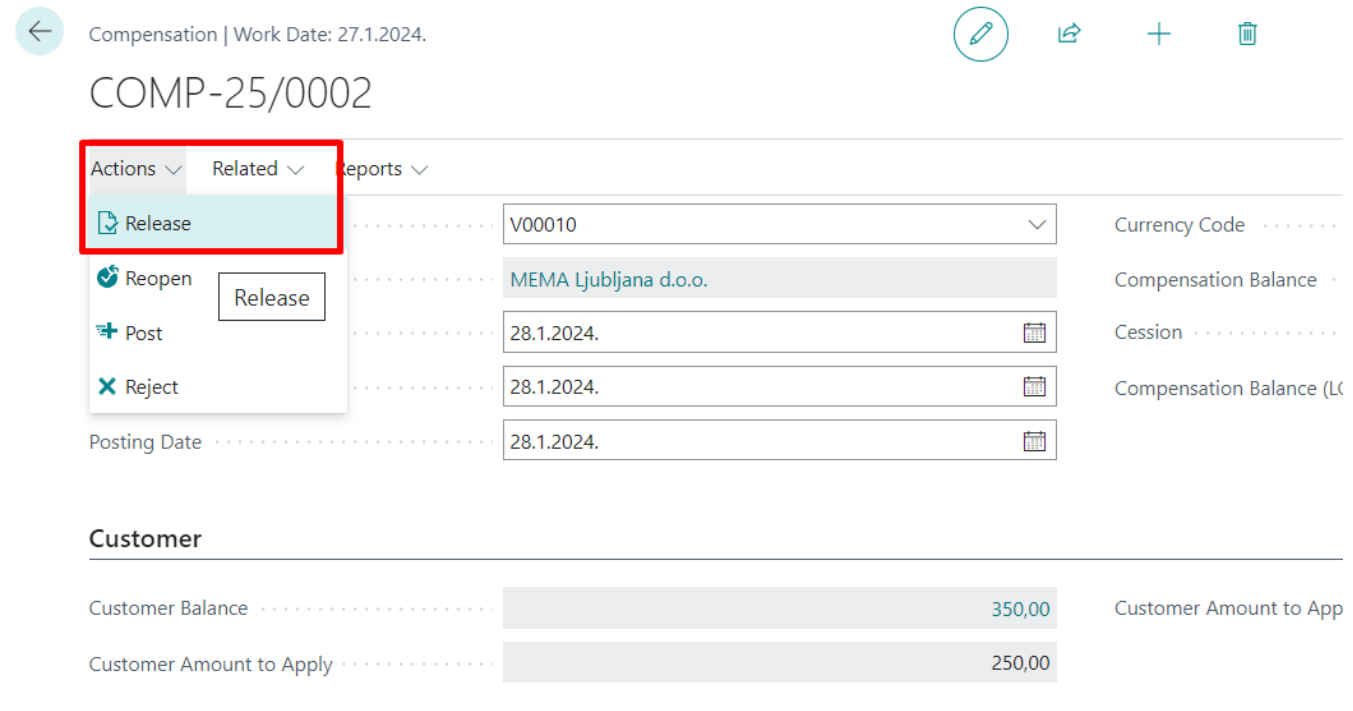

#### To print, go to the Compensation > Report tab

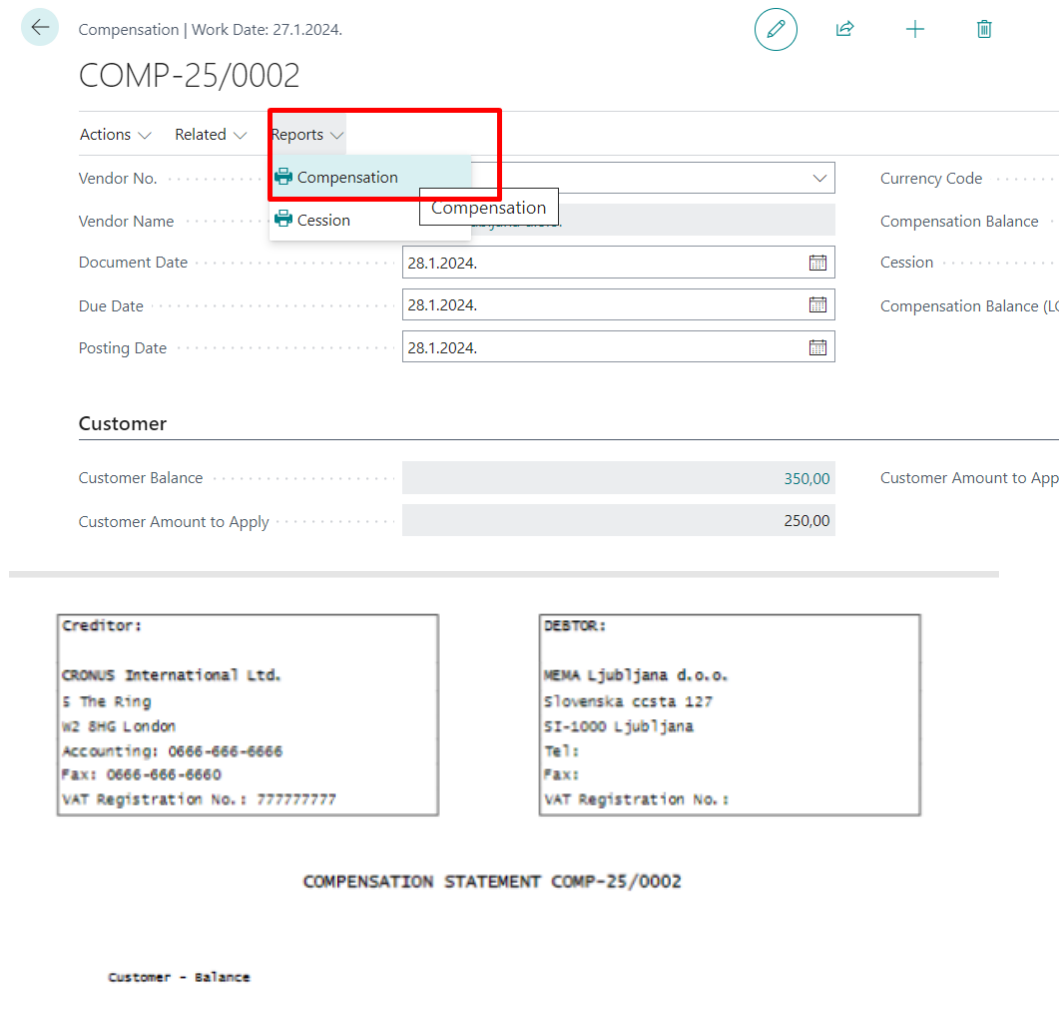

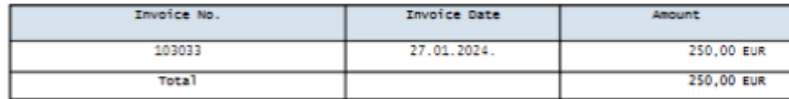

Vendor - Balance

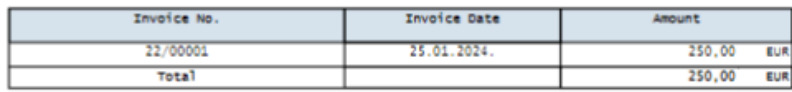

Place and date: London, 28.01.24

Compensation according to this statement is certified by the responsible person of the participant.<br>and it is accepted when it is certified by mutual participants and delivered by fax, email or mail.

Both participants in the compensation with this certification also declare that their giro accounts<br>with all commercial banks are not blocked.

Please, return the certified compensation statement as soon as possible via e-mail , phone: 0666-666<br>-6666:

CRONUS International Ltd.

MEMA Ljubljana d.o.o.

(signature of the authorized person ) (signature of the authorized person )

To post compensation, go to the **Actions tab > Post**. Posted compensation automatically gets the status *Archived.*

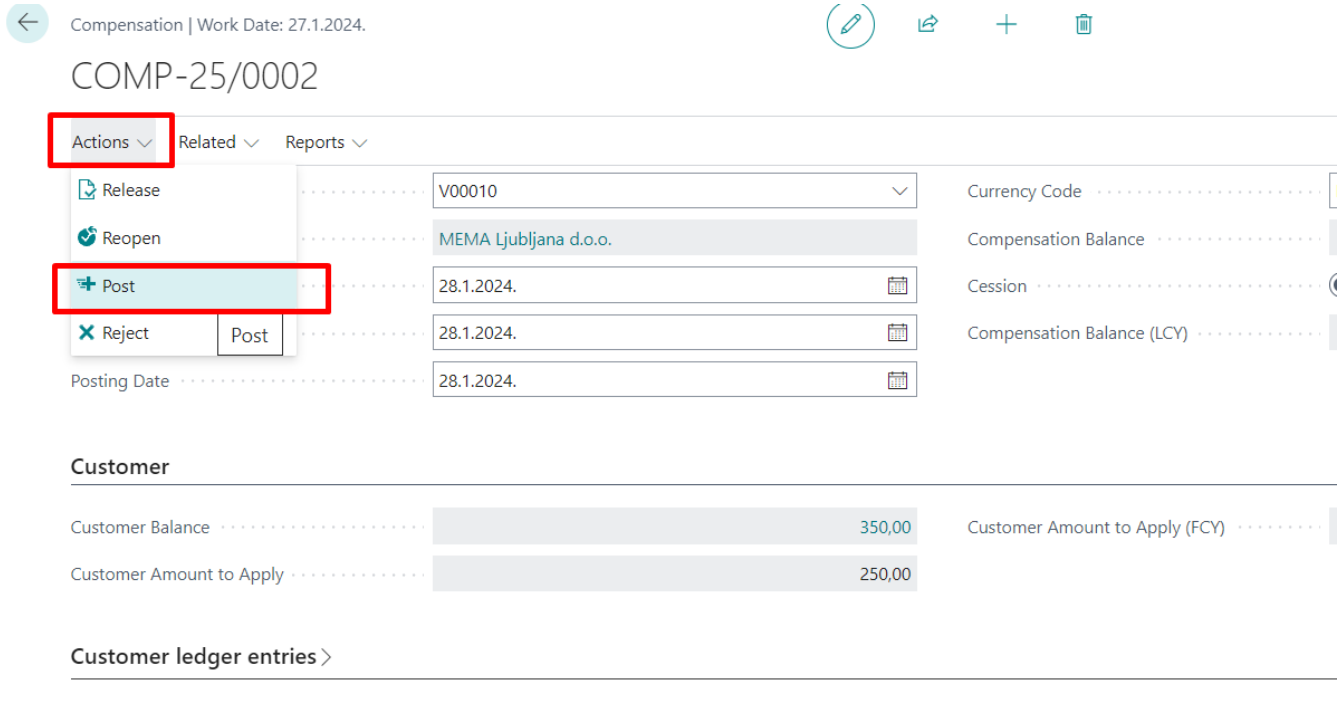

Vendor

You can find all posted comments in the Posted Compensations list:

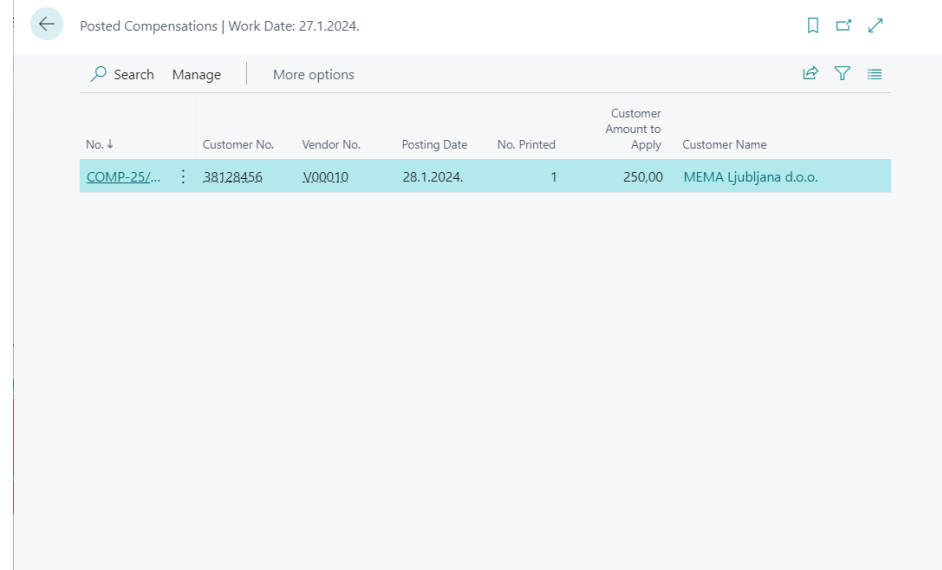

<span id="page-9-0"></span>If we want to **refuse compensation**, we go as follows:

# On the toolbar, click **Actions > Reject**

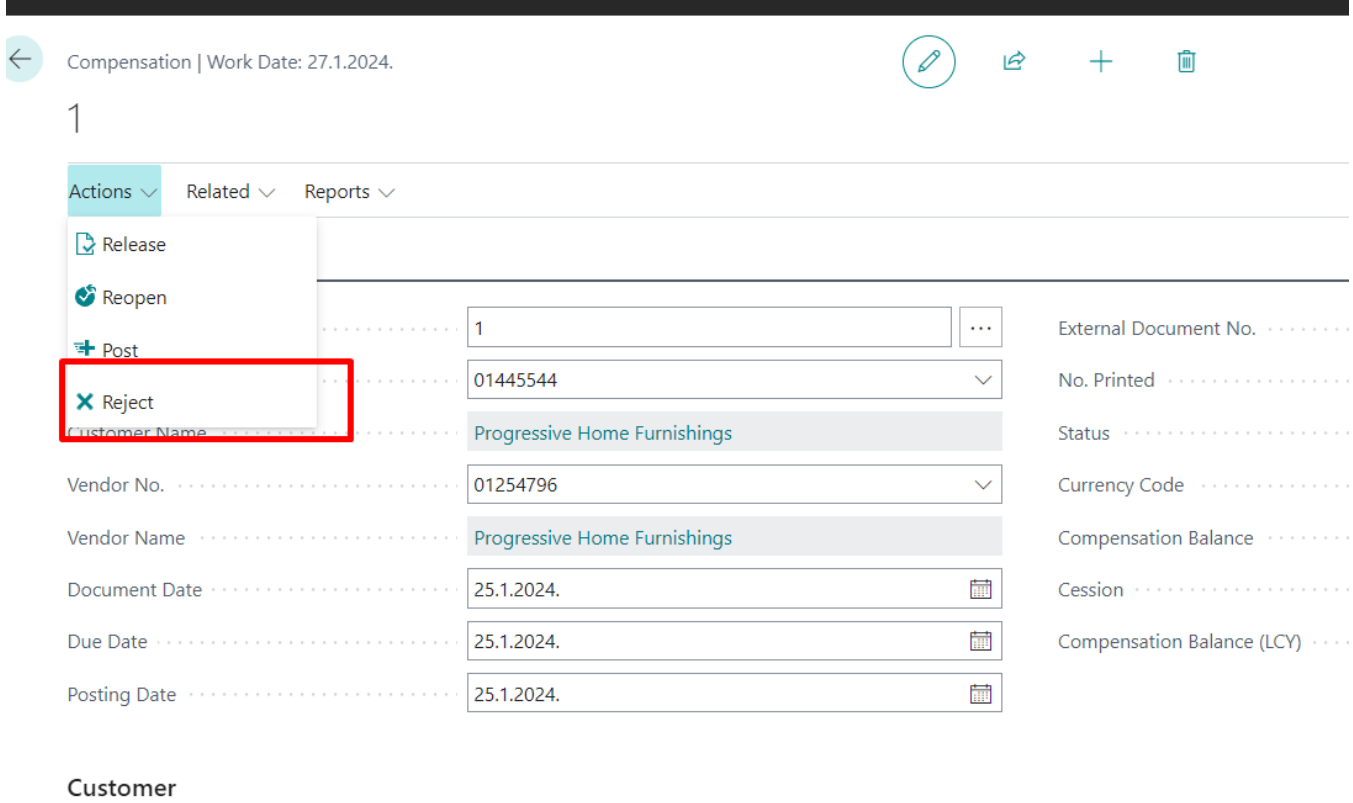

# The above Compensation has been rejected and can be found in **Rejected Compensations**.

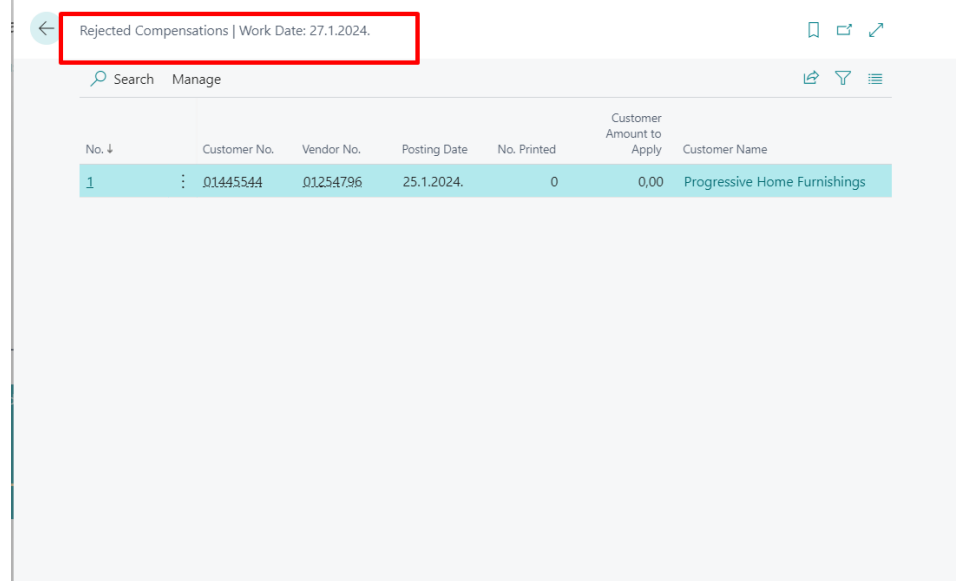

**NOTE:** In case of Cession, on the compensation header, include the *Cession field*:

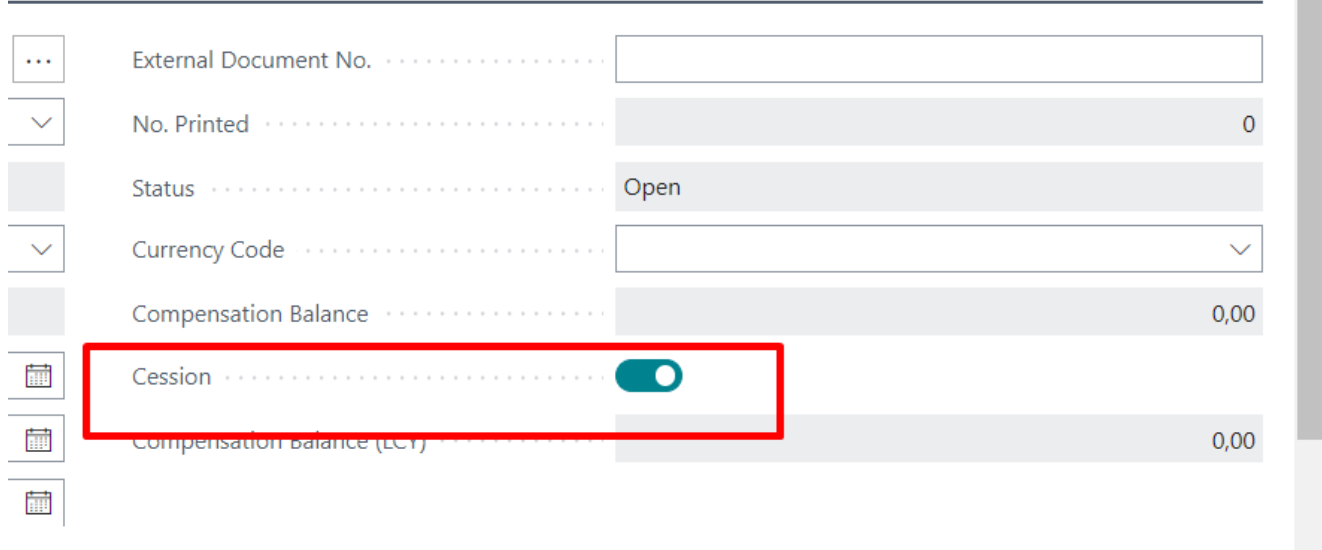

In this case, the customer and the supplier are not connected through the same contact, as is the case for compensations and when printing, printing for cession is selected:

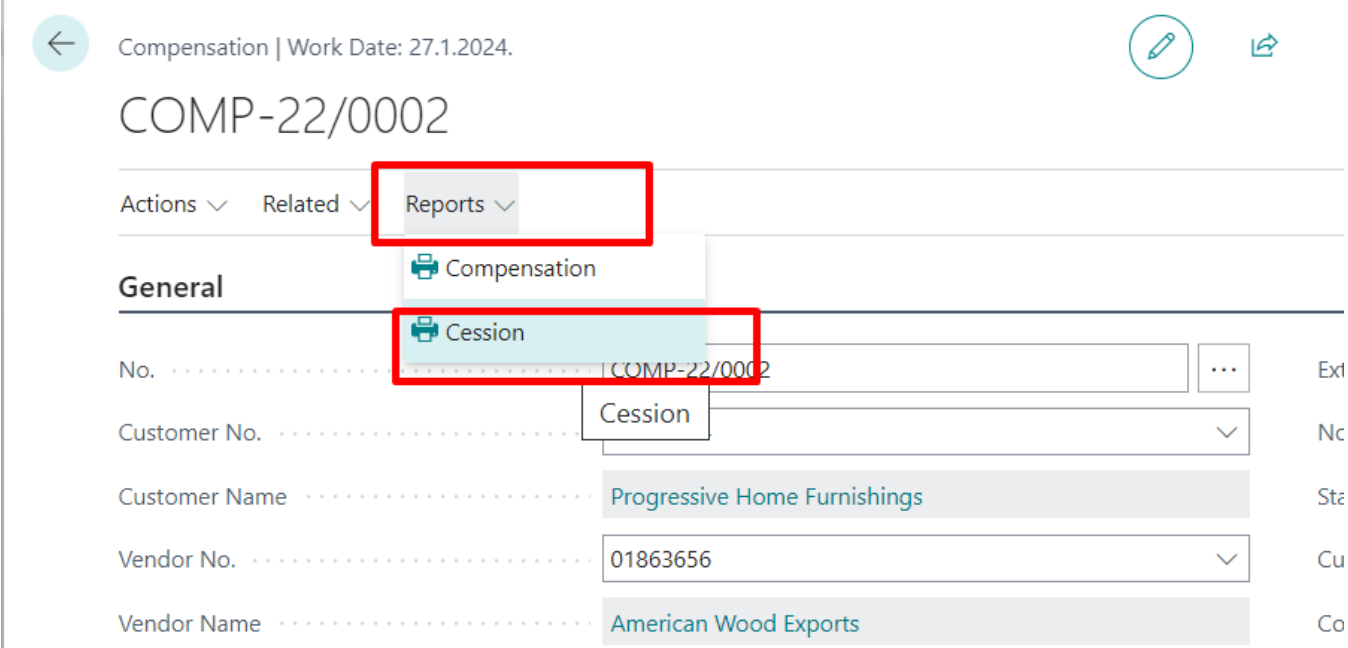

#### COMPENSATION STATEMENT COMP-22/0002

Customer - Balance

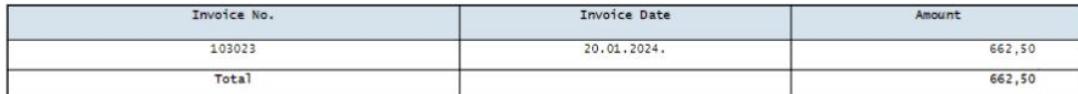

Vendor - Balance

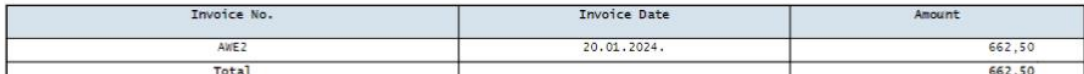

CLAIM Progressive Home Furnishings Chicago from American Wood Exports New York

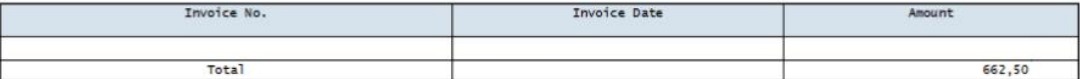

Currency 10.11.2022.

Compensation according to this statement is certified by the responsible person of the participant, and it is accepted when it is certified<br>by mutual participants and delivered by fax, email or mail. Compensation participants give their signatures that their bank accounts not blocked.

Please, return the certified compensation statement as soon as possible through fax 0666-666-6660, phone: 0666-66666;

CRONUS International Ltd.

American Wood Exports

Progressive Home Furnishings

## <span id="page-12-0"></span>When preparing **Payment Journals**.

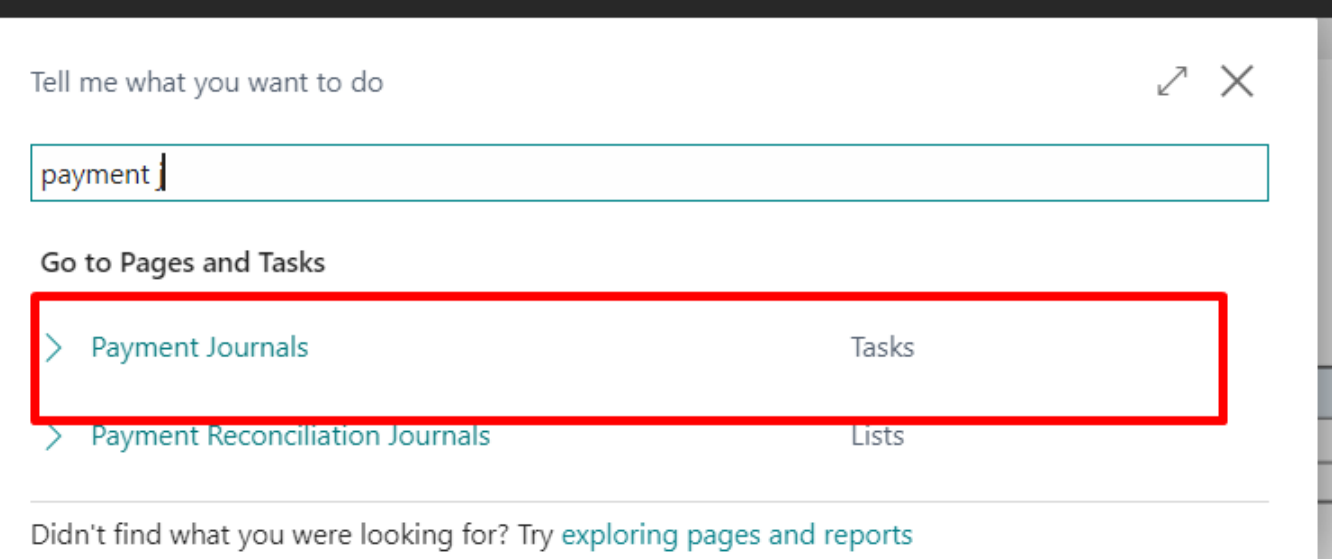

Whether entries are entered manually or the **"Suggest Vendor Payments"** function is used, all compensations that have the status Released and are related to the vendor that we pick up in the Payment Posting Journal have additional columns indicating the existence of compensation/compensation for that vendor for which we are still waiting for a response, i.e., have not yet been posted or rejected:

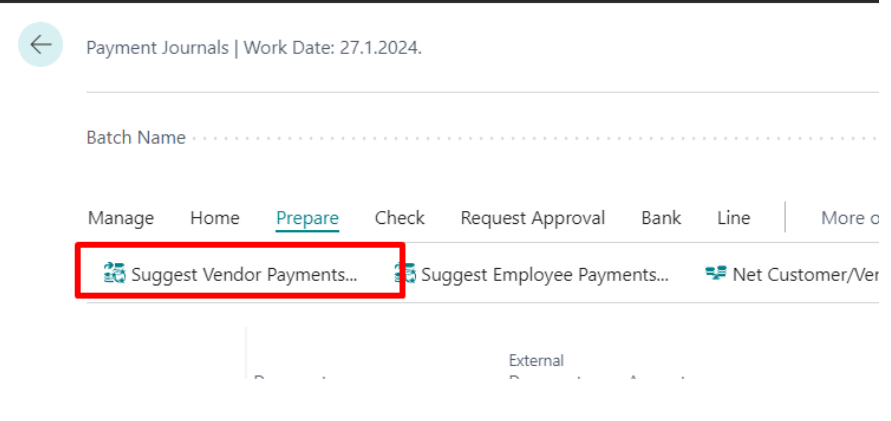

# "Amount of compensation" :

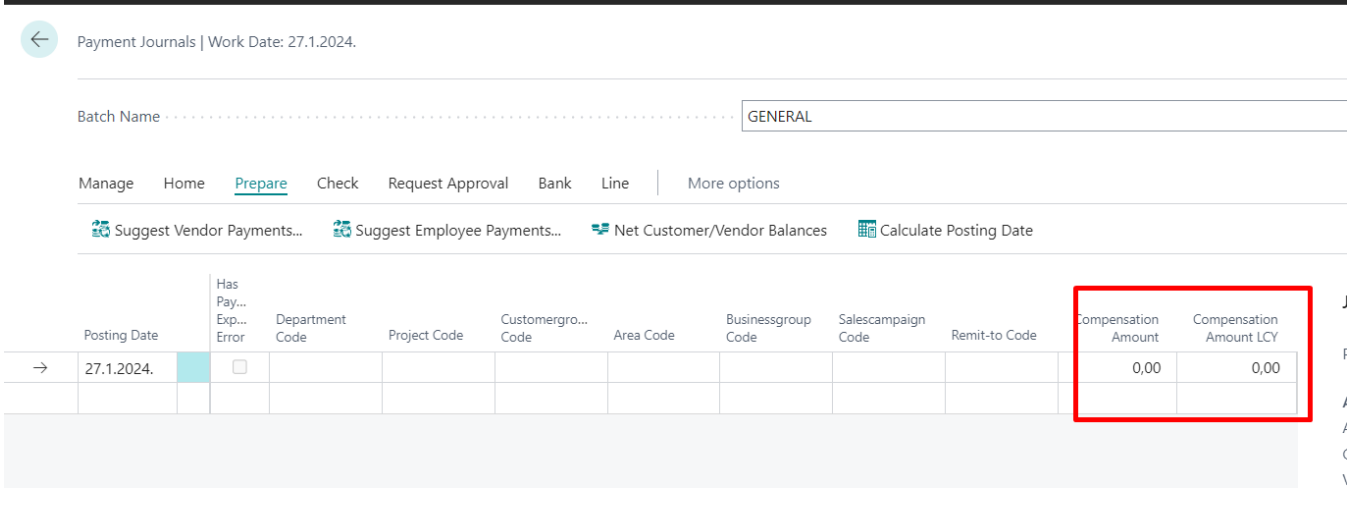